# **Stručný návod k použití biochemického analyzátoru Catalyst Dx**

Poznámka: Podrobné pokyny k použití biochemického analyzátoru Catalyst Dx\* naleznete v *Návodu k obsluze biochemického analyzátoru IDEXX Catalyst Dx\*.*

## Součásti analyzátoru Catalyst Dx

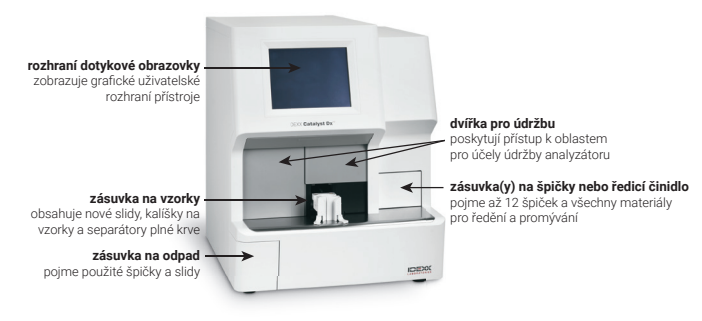

## Požadovaný objem vzorku

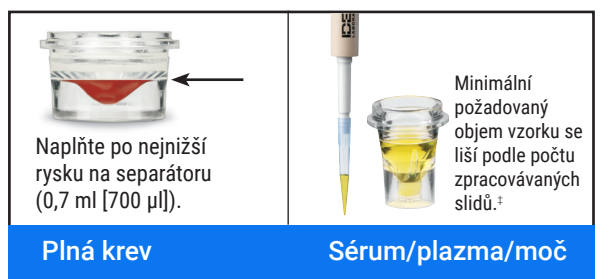

‡ Doporučený objem vzorku při zpracování klipu Chem 17 CLIP a elektrolytů je 300 µl.

### Zpracování vzorku

- 1. Zadejte informace o vzorku na pracovní stanici IDEXX VetLab\* Station.
- 2. Jakmile se informace o vzorku zobrazí na seznamu požadavků na úvodní obrazovce analyzátoru Catalyst Dx, klepněte na ně a poté klepněte na Zvolit.
- 3. Zvolte příslušný Druh vzorku.
- 4. Jestliže zpracováváte slide NH3, slidy UPC nebo slide PHBR, zaškrtněte příslušné políčko.
- 5. Specifikujte požadovaný typ ředění a poté pomocí šipek nahoru/ dolů specifikujte požadovaný ředicí faktor (celkový počet dílů).
- 6. Klepněte na Další.
- 7. Vložte slidy a vzorek do zásuvky na vzorky. Poznámka: Jestliže zpracováváte klip Lyte 4 CLIP, je nutné jej vložit do zásuvky na vzorky před všemi ostatními klipy nebo slidy.
- 8. Klepněte na **Spustit**. Po dokončení analýzy se výsledky automaticky odešlou na stanici IDEXX VetLab.

### Ředění

Analyzátor Catalyst Dx podporuje automatizovaná ředění (analyzátor smíchá vzorek s ředicím činidlem za vás) a ruční ředění (ředění připravíte mimo analyzátor).

Poznámka: Neřeďte vzorky, u kterých se provádí testování NH3, PHBR, FRU, TT4, SDMA, PL, PROG, BA nebo elektrolytů. Automatizovaná ředění neprovádějte u vzorků na test CRP.

# Speciální slidy (NH3, UPC nebo PHBR)

- Jestliže provádíte panel UPC nebo slide PHBR, do zásuvky na vzorky nevkládejte žádné další klipy ani slidy.
- Jestliže zpracováváte slide NH 3, je nutné jej vložit do zásuvky na vzorky před všemi ostatními klipy nebo slidy.
- Jestliže zpracováváte panel UPC, do zásuvky na vzorky je nutné vložit slidy UCRE i UPRO.
- Jestliže zpracováváte speciální slide bez zaškrtnutí příslušného políčka pro speciální slidy a/nebo nedodržíte pokyny na obrazovce, výsledky budou označeny a získané výsledky mohou být nepřesné.

## Otevření dvířek pro údržbu

- 1. Zatlačte na panel dvířek pod dotykovou obrazovkou.
- 2. Jestliže jsou v oblasti nad panelem dvířek svislé plastové lišty (viz fotografie 2a níže), stlačte panel dvířek silou směrem dolů. Dvířka pro údržbu se uvolní. NEBO

Jestliže je v oblasti nad panelem dvířek kovové madlo (viz fotografie 2b níže), toto kovové madlo nad panelem dvířek stáhněte po obou stranách směrem dolů, dokud se neozve cvaknutí. Dvířka pro údržbu se uvolní.

3. Vložte prst pod střed dvířek pro údržbu a dvířka zvedněte nahoru a stlačením je zajistěte na místě.

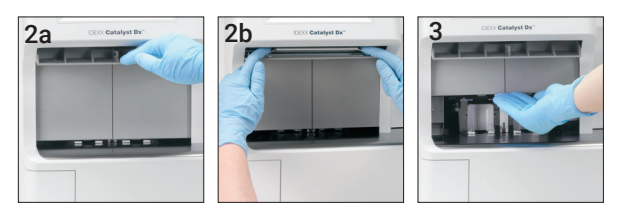

### Zavření dvířek pro údržbu

1. Jestliže jsou v oblasti nad panelem dvířek svislé plastové lišty (viz fotografie 1a níže), stlačte panel dvířek směrem dolů a přidržte ho. Dvířka pro údržbu se automaticky zavřou. **NFRO** 

Jestliže je v oblasti nad panelem dvířek kovové madlo (viz fotografie 1b níže), toto kovové madlo nad panelem dvířek stáhněte po obou stranách směrem dolů, dokud se neozve cvaknutí. Dvířka pro údržbu se automaticky zavřou.

2. Panel dvířek pod dotykovou obrazovkou vytlačte nahoru, až zacvakne.

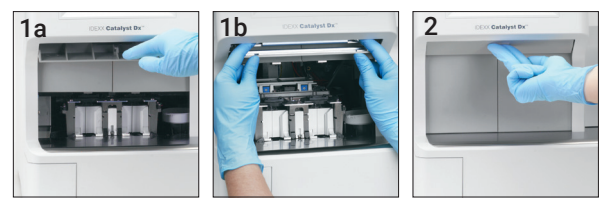

## Čištění a údržba

#### Měsíčně

- Vyčistěte okénka optiky, prstenec inkubátoru a bílou referenční plošku.
- Jestliže jsou na štítu centrifugy zbytky vzorků, štít vyjměte z analyzátoru a opatrně jej očistěte a zbytky odstraňte pomocí jemného mýdla a vody. Štít opláchněte, důkladně osušte a nainstalujte zpět.
- Po vyčištění proveďte u analyzátoru kontrolu kvality.

#### Jednou za čtvrt roku

Vyjměte filtr ventilátoru a vysavačem jej důkladně zbavte nečistot nebo prachu.

#### Podle potřeby

- Aktualizace softwaru analyzátoru provádějte ihned.
- Vyčistěte vnitřní součásti, když k tomu analyzátor vydá pokyn.
- Vnější části analyzátoru čistěte navlhčeným (nikoliv mokrým) hadříkem nepouštějícím vlákna. Mastnotu lze odstranit jemným tekutým mýdlem.
- Před čištěním analyzátoru vždy odpojte napájecí kabel.
- Při znečistění obrazovky naneste antistatický čisticí prostředek (NE na bázi čpavku) na čisté látkové nebo papírové utěrce na obrazovku a obrazovku otřete. Nestříkejte čisticí prostředek přímo na obrazovku.
- Zásuvku na odpad vyčistěte zevnitř hadříkem nepouštějícím vlákna navlhčeným 70% izopropylalkoholem.

#### Čištění vnitřních součástí

- 1. Na dotykové obrazovce analyzátoru Catalyst Dx klepněte na tlačítko Nástroje a poté na tlačítko Vyčistit analyzátor.
- 2. Otevřete dvířka pro údržbu.
- 3. Vyjměte černé držáky separátoru plné krve, veškeré separátory plné krve nebo kalíšky na vzorky ze zásuvky na vzorky a bílý štít centrifugy. Černé držáky a bílý štít poté očistěte tampónem s přípravkem na bázi alkoholu schváleným společností IDEXX a vraťte je na jejich místo.

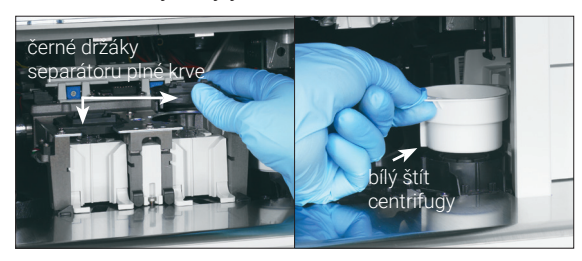

4. Zdvihněte sestavu zásuvky na vzorky tak, že stisknete středovou západku a zvednete ji nahoru.

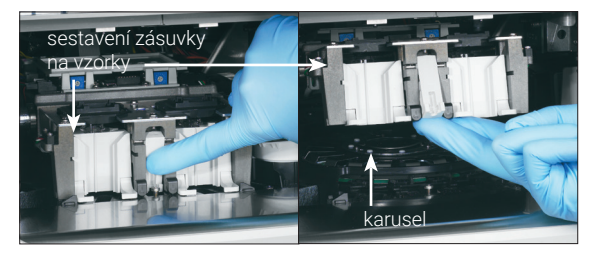

- 5. Zvedněte a vyjměte karusel.
- 6. Za použití tampónu s přípravkem na bázi alkoholu schváleným společností IDEXX otřete dráhu prstence inkubátoru proti směru hodinových ručiček (v této chvíli neotírejte okénko optiky ani iontové okénko). Tento krok zopakujte nejméně třikrát a na každé otření si vezměte nový tampón s alkoholovým přípravkem.
- 7. Podle pokynů v kroku 6 očistěte okénko optiky, iontové okénko a referenční plošku na karuselu.

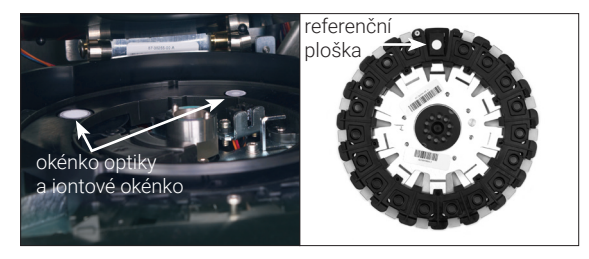

- 8. Okénko optiky, iontové okénko a referenční plošku osušte suchou utěrkou na optiku schválenou společností IDEXX a ujistěte se, že se z čištěných součástí odpařily veškeré známky vlhkosti. Pokud na nich zůstávají stopy nebo šmouhy, proces čištění zopakujte.
- 9. Karusel nainstalujte zpět.
- 10. Sestavu zásuvky na vzorky spusťte dolů a nezapomeňte ji zajistit na místě.
- 11. Zavřete dvířka pro údržbu.
- 12. Na dotykové obrazovce analyzátoru Catalyst Dx klepněte na Done (Hotovo). Analyzátor se inicializuje (přibližně 5 minut).

### Provádění kontroly kvality

- 1. Klepněte na ikonu **Catalyst One** v úvodní nabídce stanice IDEXX VetLab.
- 2. Klepněte na SmartQC.
- 3. Klepněte na Spustit SmartQC.
- 4. Postupujte podle pokynů na dotykové obrazovce Catalyst Dx pro vložení materiálů kontroly Catalyst\* SmartQC\* a poté spusťte cyklus.

DŮLEŽITÉ: Catalyst SmartQC by se neměl spouštět s žádnými vzorky nebo jinými klipy/slidy.

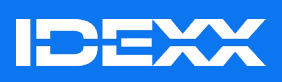

© 2024 IDEXX Laboratories, Inc. Všechna práva vyhrazena. • 06-0038415-02 \*Catalyst Dx, IDEXX VetLab, Catalyst a SmartQC jsou ochranné známky nebo registrované ochranné známky společnosti IDEXX Laboratories, Inc. nebo jejích přidružených společností ve Spojených státech a/nebo v jiných zemích.